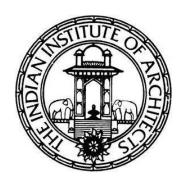

## The Indian Institute of Architects

Online Voting System for IIA Elections

2023 - 2025

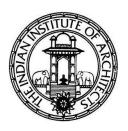

## **PROCESS**

- Election Ballot will be available on the scheduled dates for voting, to the Active members on their Member profile page in the IIA website.
- There is no separate link for the Ballot. It will be available in Member's profile page in the IIA Website.

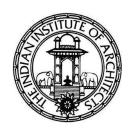

## WHAT A MEMBER HAS TO DO

- Open IIA website <a href="https://indianinstituteofarchitects.com">https://indianinstituteofarchitects.com</a> and click on Member login tab which is located at the top of the page.
- The member must enter his/her Membership Number & Password in order to access the Ballot.
- In case members do not know their password, they can reset it anytime by using <a href="https://indianinstituteofarchitects.com/pdf/Password\_Reset\_Process.pdf">https://indianinstituteofarchitects.com/pdf/Password\_Reset\_Process.pdf</a>
- Once the member has logged into his/her account, he/she has to click on 'Ballot' link from the Navigation panel of the screen to see the list of ballots.

# IIA Website Member Login Page <a href="https://nextgen.indianinstituteofarchitects.com/#/login">https://nextgen.indianinstituteofarchitects.com/#/login</a>

| Member Lo  dummy001  T z e 7 F f  Tze7Ff  Togin  Forgot password?                                                                                                    | ogin |  |
|----------------------------------------------------------------------------------------------------|------|--|
| Reference Membership Number Formats For Associate Members: A00011-A00099, A00111-A00999, A01111-A09999, A10000-A99999 For Fellow Members: F00011-F00099, F00111-F00999, F01111-F09999, F10000-F99999 |      |  |

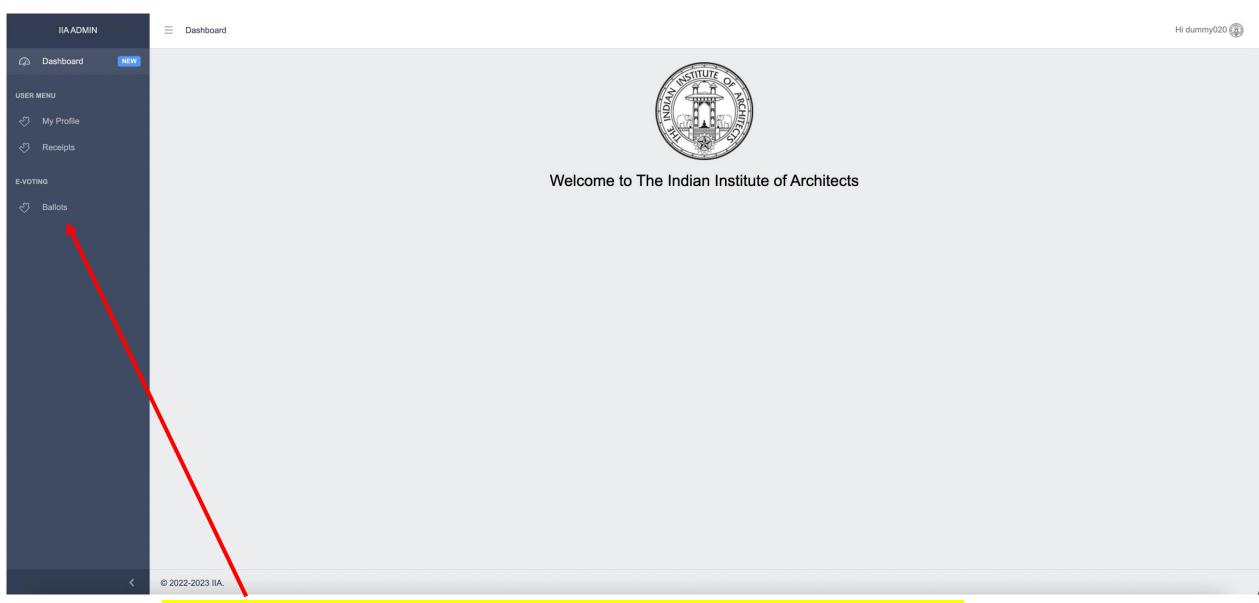

Click on 'Ballot' link from the Navigation panel to see the list of ballot

## **Ballot page**

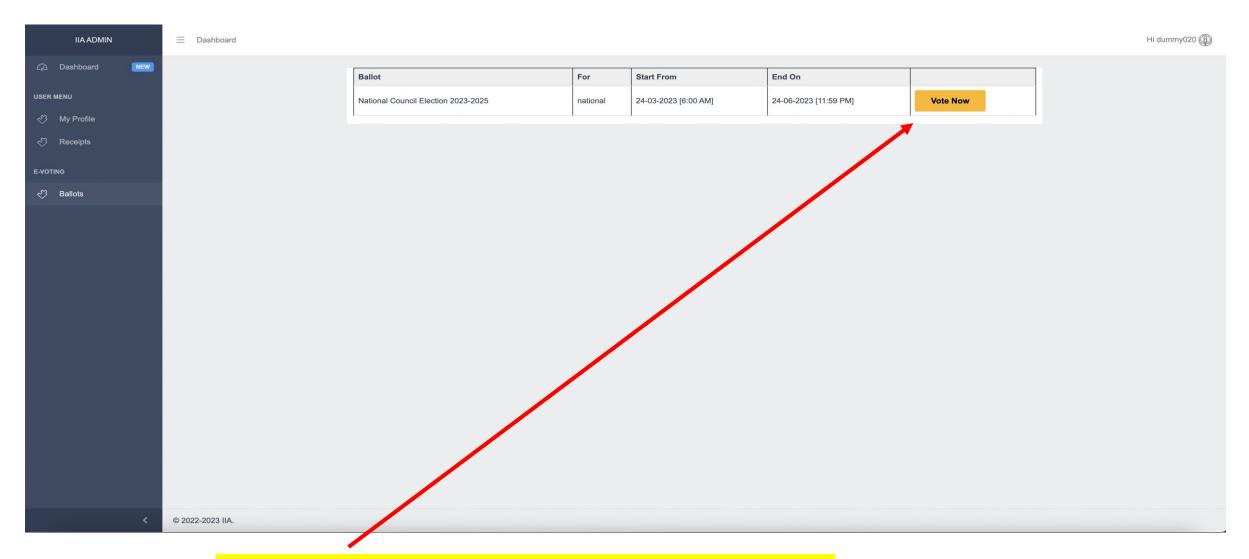

Click on 'Vote Now' to vote against respective ballot

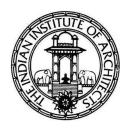

On the ballot page, the member can cast his/her vote.

Example:

To vote for dummty001 for President post, click on the box next to his/her name.

• Once done, click on the "Submit" button at the bottom of the page

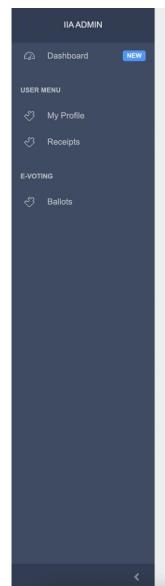

#### ONLINE VOTING BALLOT

#### for: National Council

(Before voting please read the instructions carefully)

#### Instructions

- 1. The Member, upon opening the Ballot, shall click on the Box against the name of the Candidate, he wishes to Vote
- 2. After clicking against the names of all the Candidates he wishes to vote, he shall click on 'Submit' button at the bottom.
- 3. After clicking on 'Submit', there will be another level of authentication, which will ask for 'Confirm Voting'. Only when you click on 'Confirm Voting', the Vote will be Casted. The mMember can change the votes he clicked earlier, until he Confirms the Voting
- 4. Once 'Confirm Voting' is clicked, the voting process is complete

| President [For post(s)]            |          |  |
|------------------------------------|----------|--|
| 1) dummy001                        | <b>✓</b> |  |
| 2) dummy002                        |          |  |
| Vice President [For post(s)]       |          |  |
| 1) dummy003                        |          |  |
| 2) dummy004                        |          |  |
| Hon. Treasurer [For post(s)]       |          |  |
| 1) dummy0006                       |          |  |
| 2) dummy005                        |          |  |
| Jt. Hon. Secretaries [For post(s)] |          |  |
|                                    |          |  |

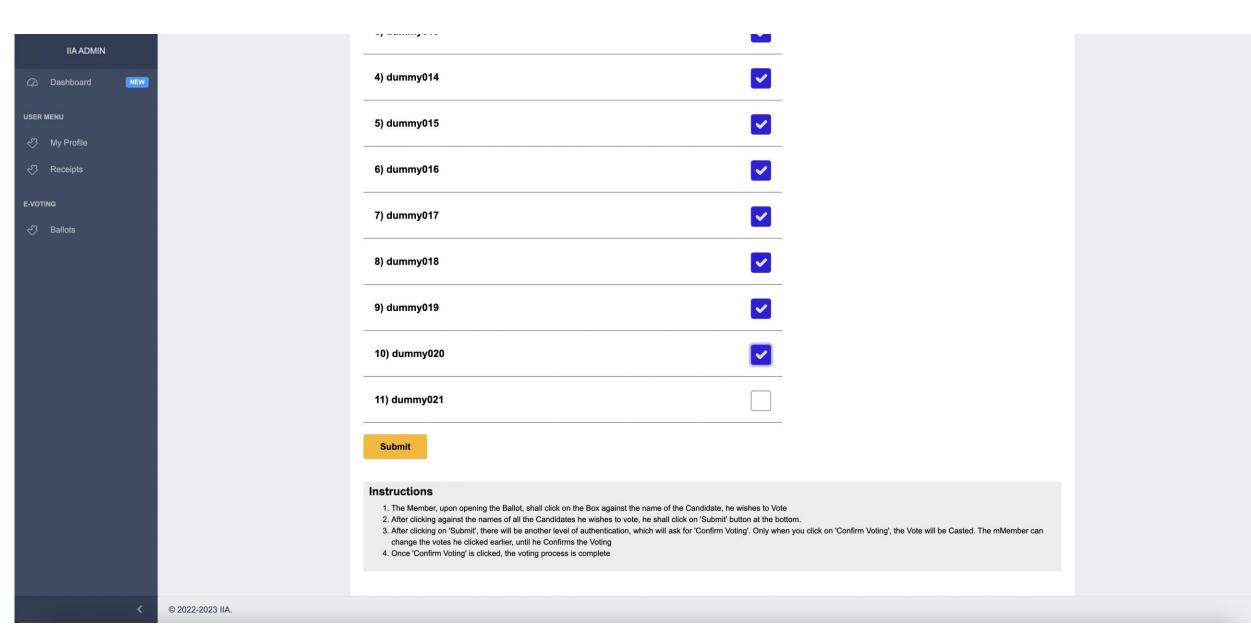

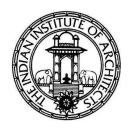

- Once the voter clicks "Submit", the voter will see a pop-up message that reads 'Please confirm your voting once and click confirm button'.
- Once you Click 'Ok', the selected candidates will be visible for review.
- The voter can review and make changes, if any.
- After making sure that the choice is final, the voter can click on 'Confirm Voting' to cast his/her votes.

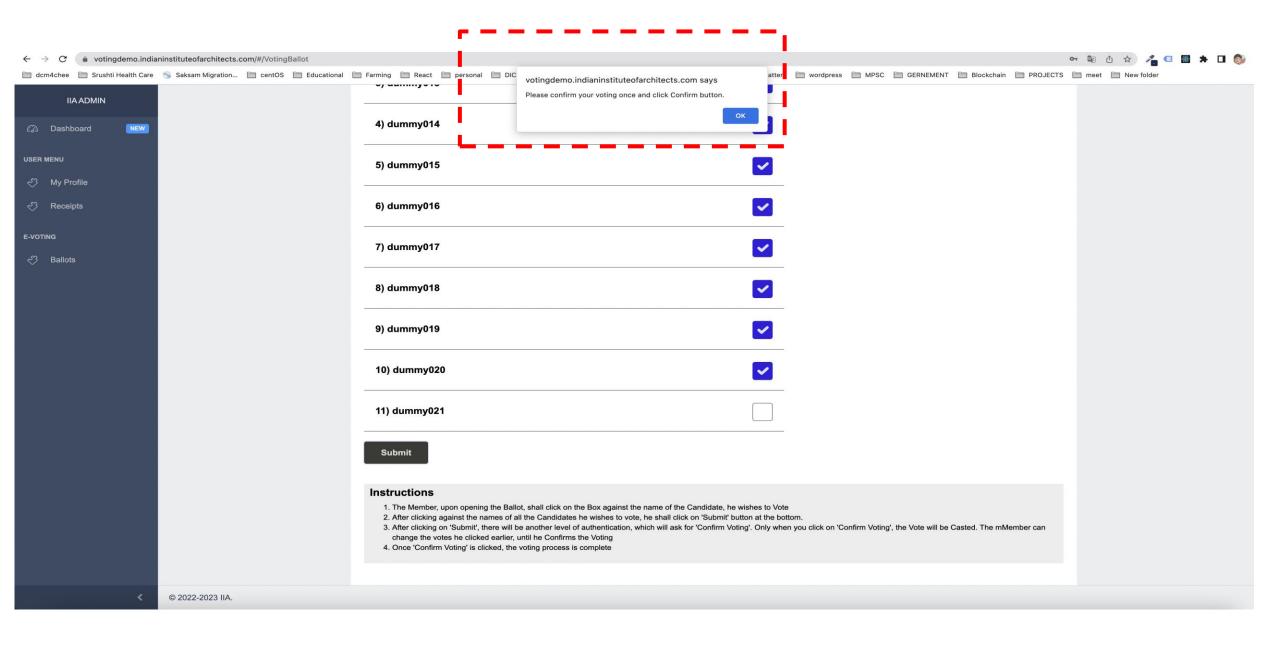

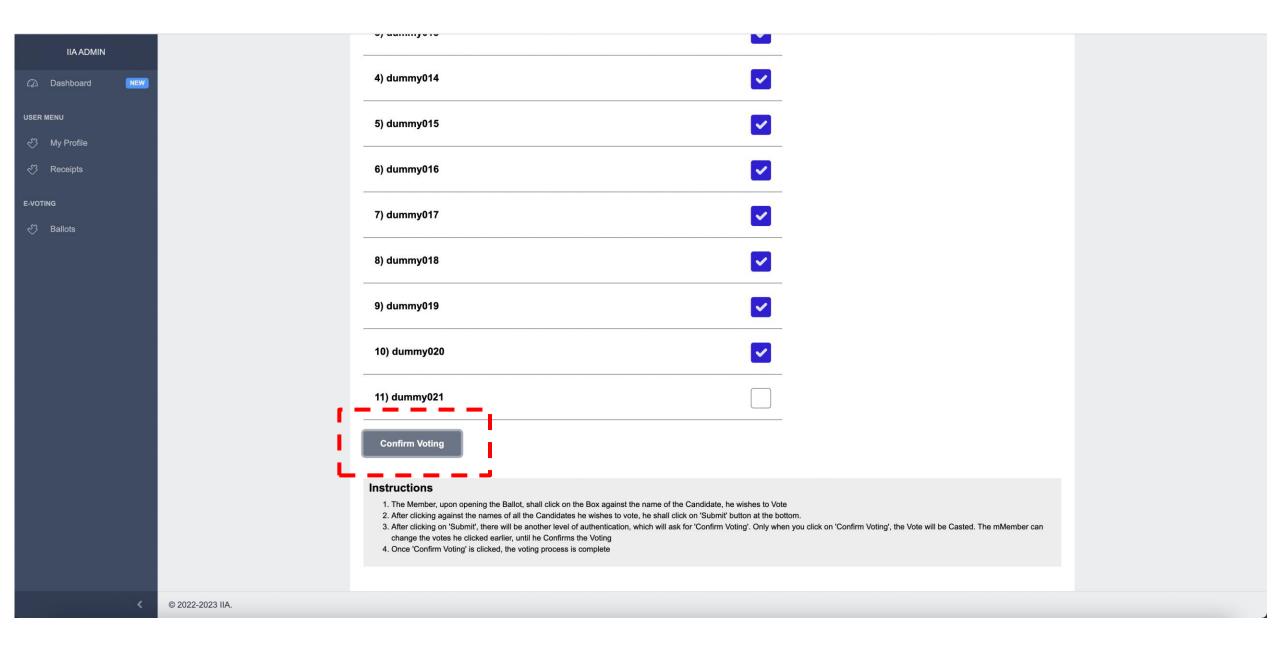

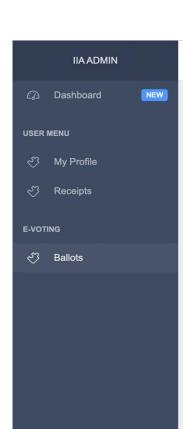

| Ballot                              | For      | Start From           | End On                |                |
|-------------------------------------|----------|----------------------|-----------------------|----------------|
| National Council Election 2023-2025 | national | 24-03-2023 [6:00 AM] | 24-06-2023 [11:59 PM] | You have voted |

□ Dashboard